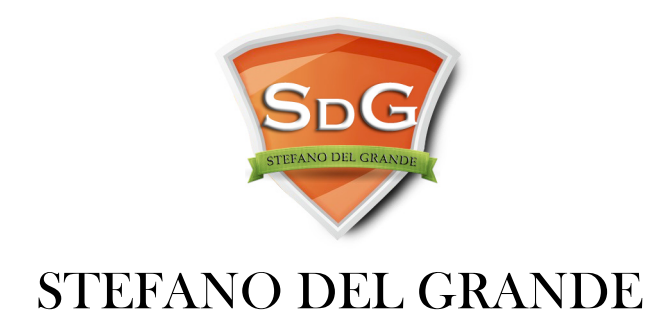

# COME PUBBLICARE SU CLICKBANK UN INFOPRODOTTO

**COME DIVENTARE INFO-IMPRENDITORE CON CLICKBANK**

# **STEP. 1**

Devi creare due pagine sul tuo sito che sono utilizzati per vendere il tuo prodotto ClickBank: pagine chiamate Pagina di Presentazione e Pagina di Ringraziamento.

Quando un cliente è pronto a comprare, clicca su un link di pagamento ClickBank sulla tua Pagina di Presentazione ed è portato al modulo d'ordine ClickBank.

# **La Pagina di Presentazione**

Il formatto del file e il software o sistema operativa necessaria per l'utilizzo Il metodo di consegna del prodotto Dichiarazione di non responsabilità ... ClickBank è il rivenditore dei prodotti presenti su questo sito. CLICKBANK® è un marchio depositato

# **La Pagina di Ringraziamento**

Un promemoria che l'estratto conto del cliente mostrerà un addebito da ClickBank o CLKBANK\*COM, invece di un riferimento al tuo prodotto. Istruzioni chiari spiegando come scaricare o accedere al prodotto dovrai aggiungere una dichiarazione di non responsabilità in fondo di tutte le pagine che menzionano ClickBank.

## **Completare l'informazione Il mio sito nel tuo account**

Dovrai creare il link di pagamento manualmente per portare clienti al modulo d'ordine Specificare l'URL dove affiliati dovrebbero inviare clienti potenziali, chiamato l'URL di destinazione HopLink. Per specificare un link di destinazione HopLink, segui le istruzioni di sotto:

## **Inserire l'Informazione del mercato**

Aiuterà affiliati a trovare il tuo prodotto e può convincerli a promuoverlo Specificare la commissione che pagherai ad affiliati se mandano un cliente che acquista al tuo sito

## **Riempire l'informazione I miei prodotti nel tuo account**

Per inserire informazione importante riguardo al tuo prodotto cliccare su I miei prodotti sotto la scheda Impostazioni. poi Aggiungi nuovo prodotto alla destra della pagina.

# **STEP. 2**

Inserire le seguenti informazioni basato su che tipo di prodotto stai creando.

# **A. Prodotti Standard:**

La tua immagine sarà mostrata sul modulo d'ordine ClickBank.

## **Provare il link di pagamento**

Prima di inoltrare il tuo prodotto per approvazione, dovrai fare un ordine di prova per il tuo prodotto come fossi un cliente. Così potrai controllare che tutti i tuoi link stanno funzionando prima che clienti potenziali comprino.

#### **Provare il tuo link di pagamento anche assicura che il tuo prodotto è approvato velocemente dalla squadra di Business Services.**

I dettagli della carta di credito di prova sono disponibili sulla pagina Il mio sito sotto la scheda Impostazioni.

É importante assicurare che puoi accedere al prodotto perché la nostra squadra di Business Services farà questa prova prima di approvare il tuo prodotto per la vendita.

# **STEP. 3**

Una volta che hai completato i passi elencati di sopra, potrai richiedere approvazione seguendo i passi di sotto:

- Accedere al tuo account ClickBank
- Cliccare la scheda Impostazioni
- Cliccare su I miei prodotti
- Cliccare su Richiesta d'approvazione inoltrata per ogni prodotto che vuoi inviare per approvazione
- Verificare che l'informazione sul modulo di richiesta per la Richiesta d'approvazione prodotto sia corretta e rispondere alle domande
- Cliccare Invia richiesta d'approvazione prodotto per inviare la tua richiesta alla squadra di Business Services

Quando il prodotto sarà approvato, la colonna Stato mostrerà Approvato. Tipicamente, riceverai una risposta con i risultati della tua richiesta via email entro 3 a 5 giorni lavorativi.

Quando avrai ricevuto l'email d'approvazione per il tuo primo prodotto, dovrai pagare la spesa d'attivazione di \$49,95.

Hai finito!

Puoi anche cominciare ad accettare ordine attraverso il modulo d'ordine ClickBank.

# **CONTRATTO COL CLIENTE CLICKBANK**

#### TERMINI E LE CONDIZIONI REGISTRAZIONE **VENDITA DI PRODOTTI.** QUALORA L'UTENTE REGISTRI I PRODOTTI PER LA VENDITA TRAMITE I SERVIZI DI CLICKBANK, L'UTENTE ACCETTA, RICONOSCE, DICHIARA E GARANTISCE CHE:

• Tutti i Venditori devono includere le dichiarazioni richieste ed essere conformi con i requisiti stabiliti a questo indirizzo: http://www.clickbank.com/help/vendor-help/vendor-basics/sellingbasics/required-disclaimers/

L'Utente non deve richiedere indirizzi e-mail tramite mezzi automatizzati e non deve inviare e-mail a indirizzi che ha ottenuto tramite mezzi automatizzati o bypassando la sicurezza del sistema o invadendo la privacy del cliente.

tra le parti, ClickBank sarà e rimarrà l'unico proprietario di tutti i diritti, titoli e interessi relativi ai Servizi ClickBank (inclusi, senza limitazione, tutti i diritti di proprietà intellettuale) e qualsiasi altro diritto di proprietà intellettuale, materiali o altre proprietà, concesse in licenza o controllate da ClickBank, e il presente assegna a ClickBank ogni diritto, titolo e interessa che l'utente potrebbe aver considerato di avere.

ClickBank non può richiedere in via formale e non può accettare idee o informazioni che l'Utente considera riservate e/o di proprietà. L'Utente con il presente documento dichiara e garantisce che: (a) l'Utente possiede o altrimenti ha il diritto di garantire la suddetta licenza a ClickBank relativamente alle Presentazioni dell'Utente; L'Utente è e rimarrà l'unico responsabile del contenuto delle Presentazioni che l'Utente effettua e accetta che ClickBank non si trova in alcuna forma di obbligo di rispondere o utilizzare la Presentazione che l'Utente possa fornire.

#### REQUISITI DEL VENDITORE

Il cliente crea e si assume ogni responsabilità per: (1) una "pagina di presentazione" che descrive accuratamente e chiaramente il prodotto e (2) una pagina di "ringraziamento" mediante la quale gli acquirenti ricevono immediatamente il prodotto oppure istruzioni chiare e precise sulle modalità e le tempistiche in cui riceveranno il prodotto.

Il cliente fornirà pagine di assistenza tecnica appropriate per tutti i prodotti registrati per la vendita tramite i servizi di ClickBank, in inglese e in tutte le altre lingue in cui i prodotti sono offerti, presso il proprio sito web. L'assistenza tecnica deve essere conforme alle migliori pratiche e agli standard di settore.

Risorse utili da consultare:

**https://support.clickbank.com/hc/it/categories/202815007-Assistenza-per-Venditori**

Ciò significa che i venditori non possono utilizzare dichiarazioni false e ingannevoli nelle loro promozioni scritte o video. --> testimonianze

Testimonianze e approvazioni di prodotti non possono essere usati per fare un'affermazione che l'inserzionista non può verificare.

# *SCARSITÀ FALSO*

# *PREZZI ACCURATI*

# *VENDITE ADDIZIONALI (UPSELL E DOWNSELL) / OFFERTE IRREPETIBILI*

Se vuoi iniziare a produrre Corsi online o Corsi di formazione su ClickBank ti consiglio la ClickBank University:

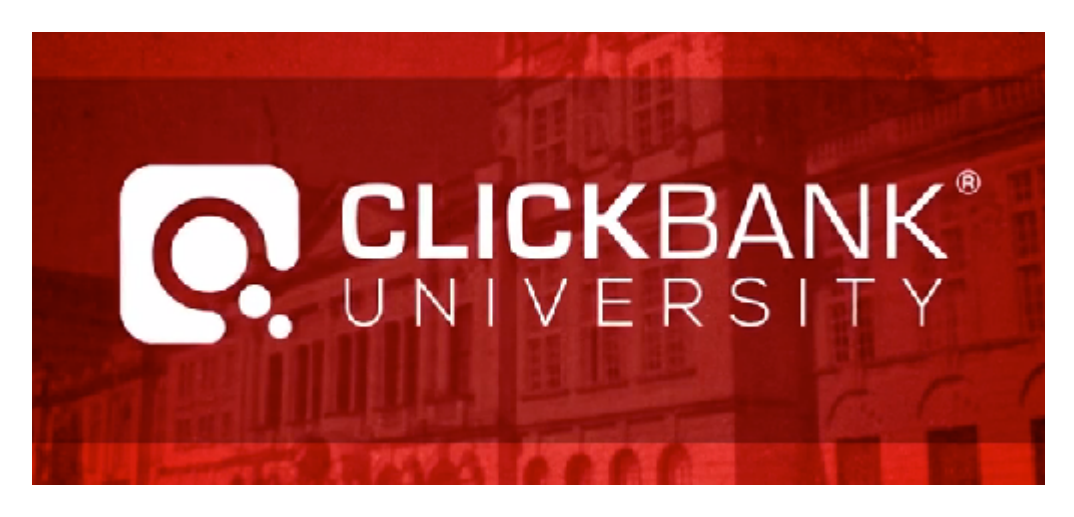

https://0ccdfn73p-tdev8agizbx0bp8h.hop.clickbank.net/?tid=CLICKUNI

E' in inglese ma facilmente traducibile in italiano.

# @ COPYRIGHT DI STEFANO DEL GRANDE

WWW.STEFANODELGRANDE.COM